# 長榮大學 學生兼任助理投保系統 - 操作手冊

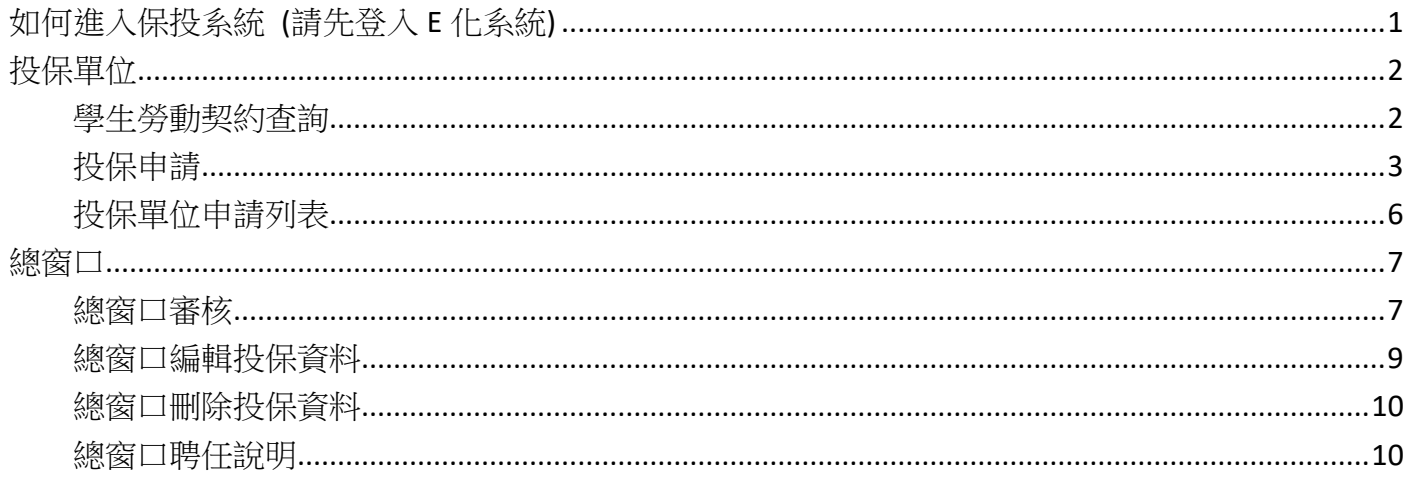

# <span id="page-1-0"></span>如何進入保投系統 (請先登入 E [化系統](https://eweb.cjcu.edu.tw/))

方法 1:首頁 > 常用功能 > 學生兼任助理投保 方法 2:左邊樹狀選單 > 人事系統 > 學生勞動契約 > 學生勞動契約查詢

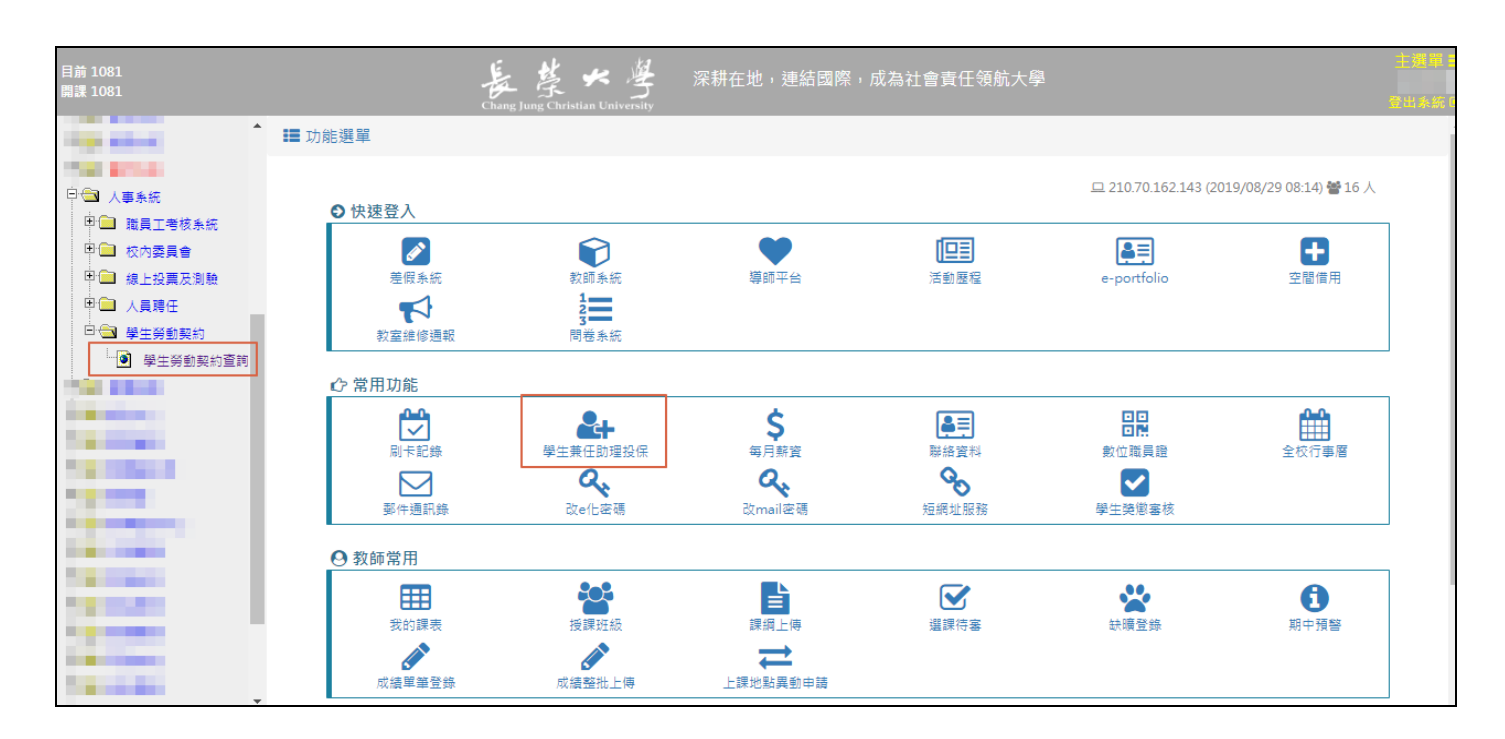

<span id="page-2-0"></span>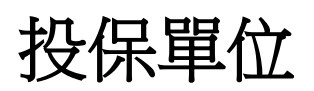

### <span id="page-2-1"></span>學生勞動契約查詢

- 操作說明 按鈕可查看系統操作說明
- >若被保人為**非在校生,**請從**非在校生投保**,如紅框
- >若被保人若為**在校生**,請先查詢是否有簽學生勞動契約,如紅框<sup>2</sup>
	- ◆ 系統已事先過濾,懂帶出已簽勞動契約主約的學生名單。
		- ◆ 如需投保,請點擊投保,如紅框 3.
		- ◆ 若在校生無簽主約,請在校生簽「主約」再投保。

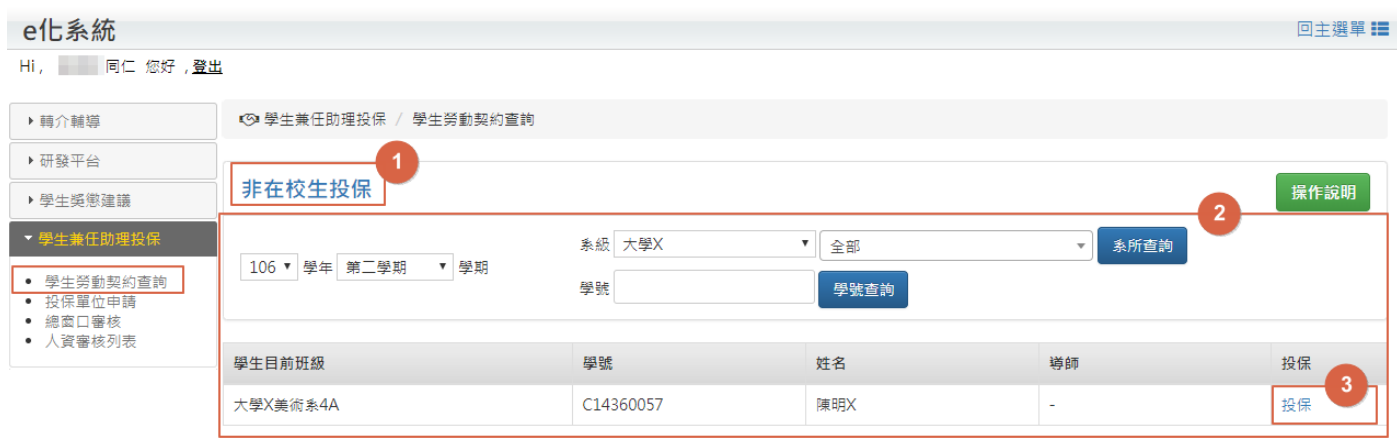

#### <span id="page-3-0"></span>投保申請

# **當日投保申請務必在早上 09:59 前完成。**

- 學生個人資料由系統直接帶入,請投保單位詳細確認資料是否正確,若學生個人資料有問 題,請學生至註冊課務組修改後再投保。
- >若被保人為外籍生,請詳細確認居留證號及填寫工作證起訖。
- > 若被保人為**特殊身分別**,請依據**身心障礙手冊**點選;無特殊身分別者,請點選「無」。
- ▶投保單位請自行選擇「總窗口」,總窗口為經費來源的管理單位,也就是原來所對應的投保資 料窗口。例:工讀金是由「課外組」管理,所以總窗口就是「課外組」。
- 經費來源若為「科技部補助經費」,系統跳出計畫主持人,請自行選填。
- ▶「經費編號/計書編號」請投保單位至總會系統查看計劃編號或經費編號,如下列圖示:
	- ◆ 若為課外組工讀金的經費,請填寫『工讀金』
	- ◆ 經費管理=>可用經費杳詢(計畫)=>計劃編號

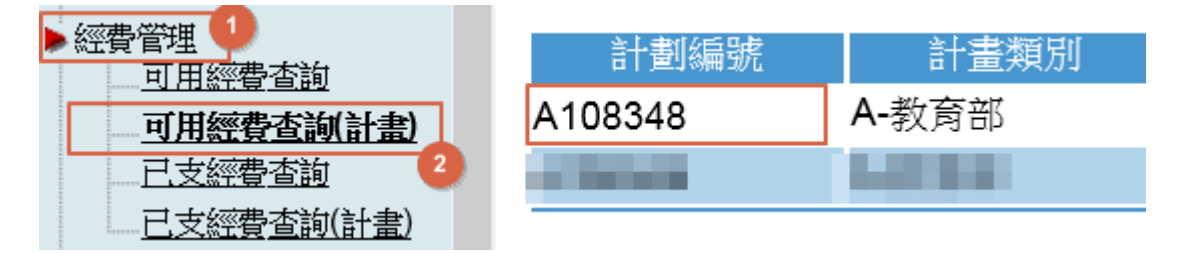

◆ 經費管理=>可用經費杳詢=>計劃編號

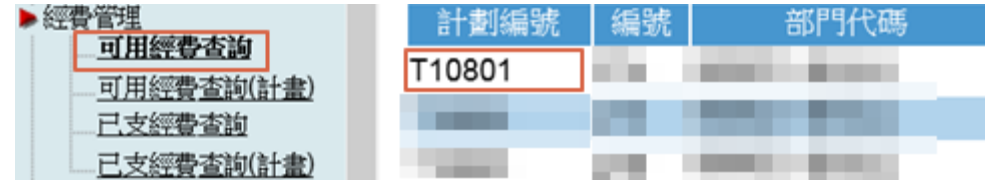

- 用人單位畫面將自動填入二級單位(無法自行修改)。
- 人員類別分成
	- 工讀生:
		- 日投保、月投保不跨月份, 如開始日選擇 9/1, 只能投保 9 月份的日期。
		- 日投保當月可連續天數,但不可跨天數。例:投保日為 9/1 跟 9/3 的話,請分兩個 次投保。
	- 兼任助理:
		- 日投保不跨月份,如開始日選擇 9/1,只能投保 9 月份的日期。
		- 月投保可跨月份, 如開始日選擇 9/1, 可投保到 12/31。
	- 臨時人員:
		- 日投保、月投保不跨月份, 如開始日選擇 9/1, 只能投保 9 月份的日期。
		- 日投保當月可連續天數, 但不可跨天數。例: 投保日為 9/1 跟 9/3 的話,請分兩個 次投保。

薪資分成

- ◆時薪:供日投保使用,請選擇時數(1~8),並以基本工資計算至日薪,及依照當月份天數 計算月實際工資。
- ◆ 日薪:此為日投保使用,若時薪非基本工資,及時數超過9小時,請填寫日薪,系統會 依照當月份天數計算月實際工資。

#### ◆ 月實際工資: 此為月投保使用, 自行填寫月實際工資

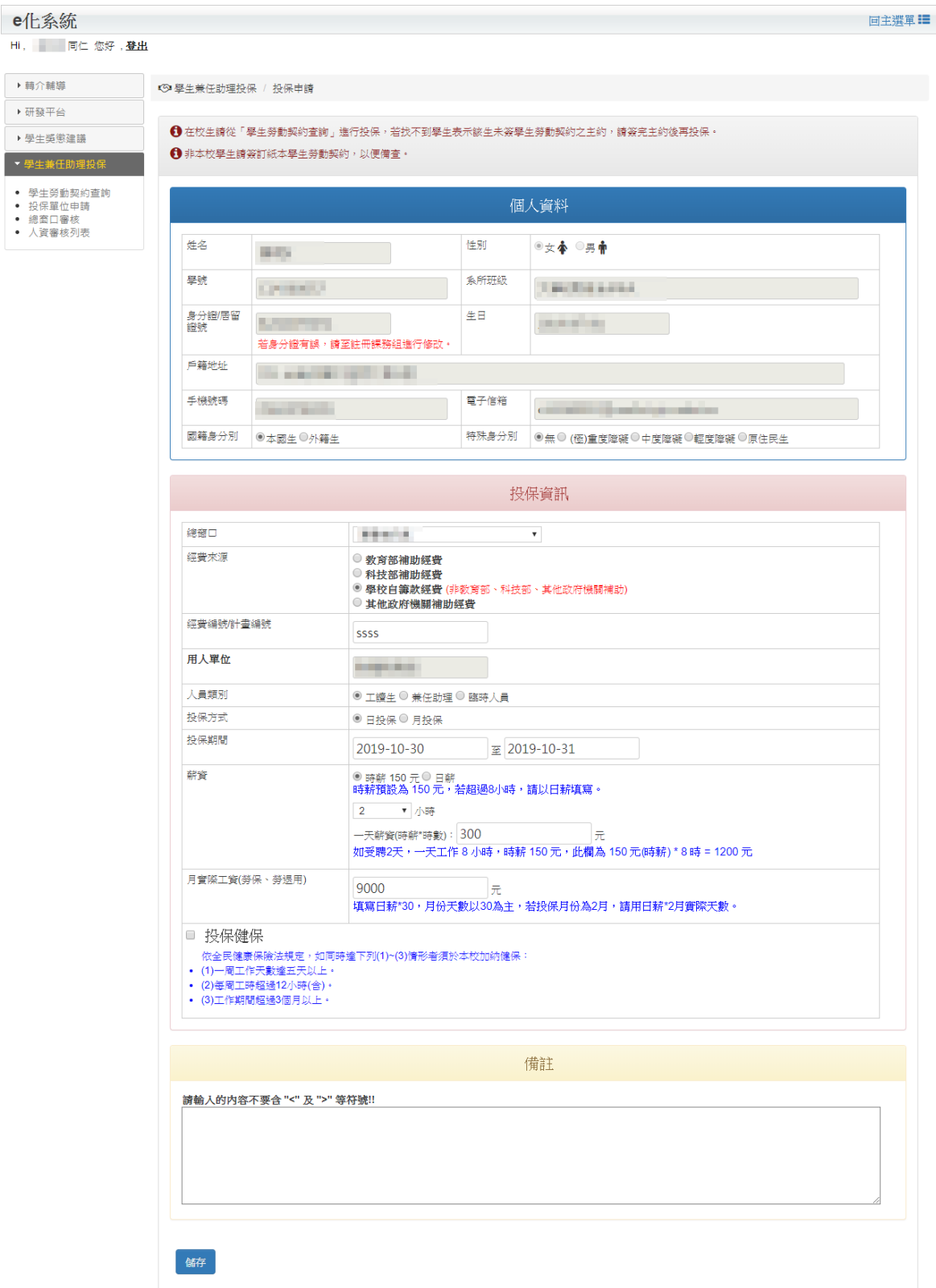

▶投保期間 選擇 結束日 後會直接跳出 『 同時間 於 其他單位 投保資訊』。

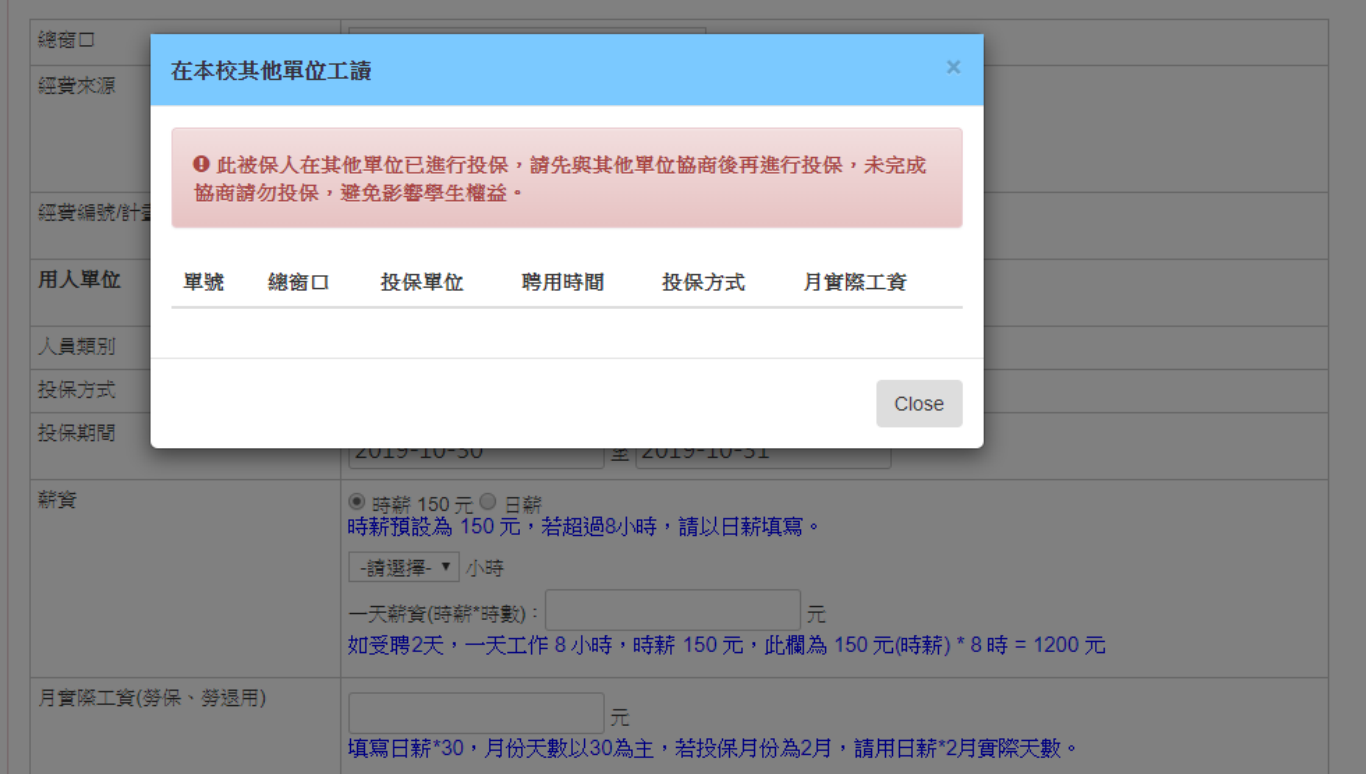

> 若與其他單位協商後的結果,可在 備註欄 中寫入,以便後續相關作業。

### <span id="page-6-0"></span>投保單位申請列表

- ▶投保完成後,系統將帶出「投保單位申請」列表,可看到您送出的投保資料。
- >由「投保單位申請」進入,可查詢投保單位所投保的資料以及狀態。
	- ◆ 狀態欄 分為 「待審」、「總窗口通過」、「人資通過」 等三種狀態。
	- ◆ 若刪除投保單,該投保單將不再顯示於列表中。
- >資訊(紅框)可查看投保的詳細內容,但僅供閱讀不能再修改。若須修改者,請自行於早上 9:59 之前,而且總窗口未審核資料前刪除原資料,並重新申請投保。
- ▶若投保單位已投保,再與其他單位協商得出結果,可诱過 資訊(紅框) 填寫備註,以便後續作 業。
- ▶匯出(橘框)可匯出杳詢期間已投保的詳細資料,但匯出資料時無法指定總窗口!。
- ▶聘任情況(藍框)若有內容表示總窗口對這位投保人聘任註記。
- 列表中有底色表示該被保人在此期間有跨單位或跨補助款投保。

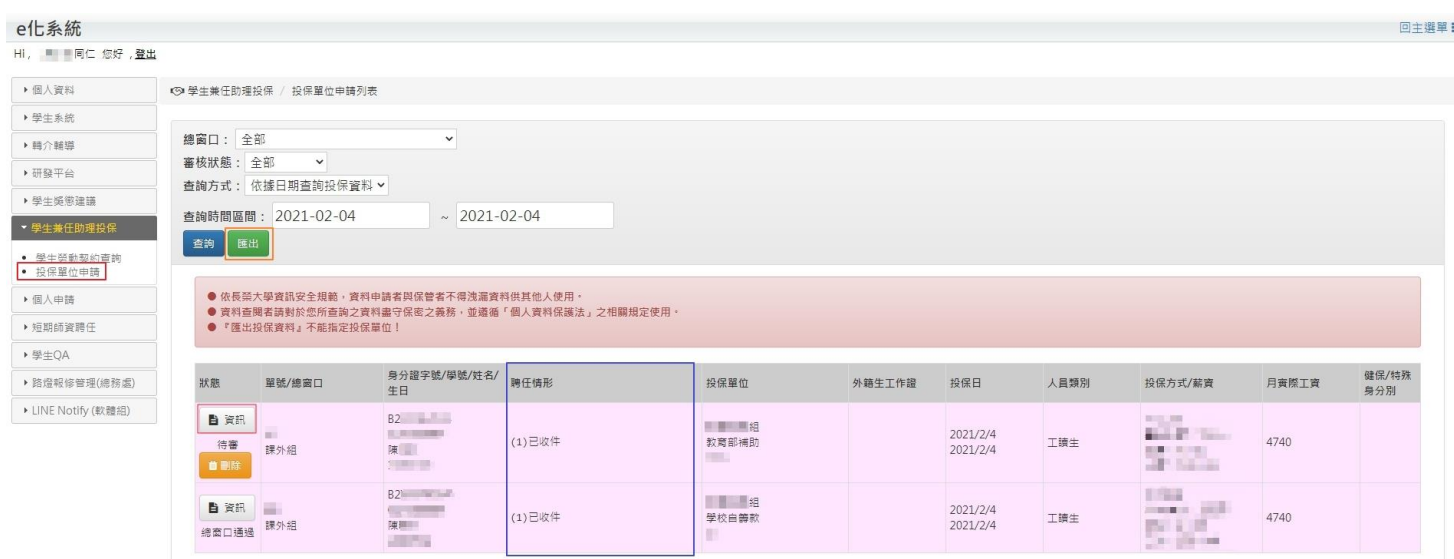

<span id="page-7-0"></span>總窗口

#### <span id="page-7-1"></span>總窗口審核

當日投保資料審核、修改**詳考務 必在 13:59 前第**成,若未審核,請聯繫人資窗口。

▶ 查詢方式:

- 投保單位:已在系統指定為總窗口的投保單位
- ◆審核狀態分為「全部」、「待審」、「通過」。
- ◆ 杳詢日期方式分為
	- 1. 依據日期查詢投保資料
	- 2. 查詢當月所有投保資料
	- 3. 查詢下月所有投保資料
	- 4. 查詢上月投保資料
- ◆ 杳詢時間區間只有依據日期杳詢投保資料才需填寫

▶杳詢後列表會顯示該保單的狀態

- ◆ 若保單狀態為待審,會顯示 「核准」 、 「編輯」 、「刪除」。
- ◆ 若保單狀態為總窗口通過, 顯示總窗口通過、「已投資訊」、「詳細資訊」、「刪除」, 不能 進行編輯的動作。
- ◆ 若保單狀態為人資通過,顯示人資通過、「已投資訊」、「詳細資訊」,不能進行刪除以及 編輯的動作,因為此狀態表示人資窗口已**進行投保**,若需要刪除修改請聯絡人**資處窗** 口。
- ◆ 列表中有底色表示該被保人在此期間有跨單位投保。

審核方式

- ◆請逐筆確認資料,確認後請點擊「核准」,待所有資料確認完畢後,請點擊『核准通 過』即可完成,並請再次檢核資料是否正確完成。
- ▶點擊「已投資訊」可得知該被保人於查詢期間所有投保資訊。
- ▶若總窗口承辦人有進行協商後的結果,可點擊 「<mark>詳細資訊」</mark> 填寫 備註 欄,以便後續作 業。
- > 「匯出」可匯出查詢期間已投保的詳細資料, 但匯出資料無法指定投保單位!
- >「總窗口託管」 點擊後即為指定代理人作業,如在審核期間已有會議需請代理人審核,可臨 時託管代理人進行相關作業,會議結束後再請代理人轉回。
- >「聘任說明」 點擊後系統會導到「總窗口聘任說明」功能頁進行聘任說明

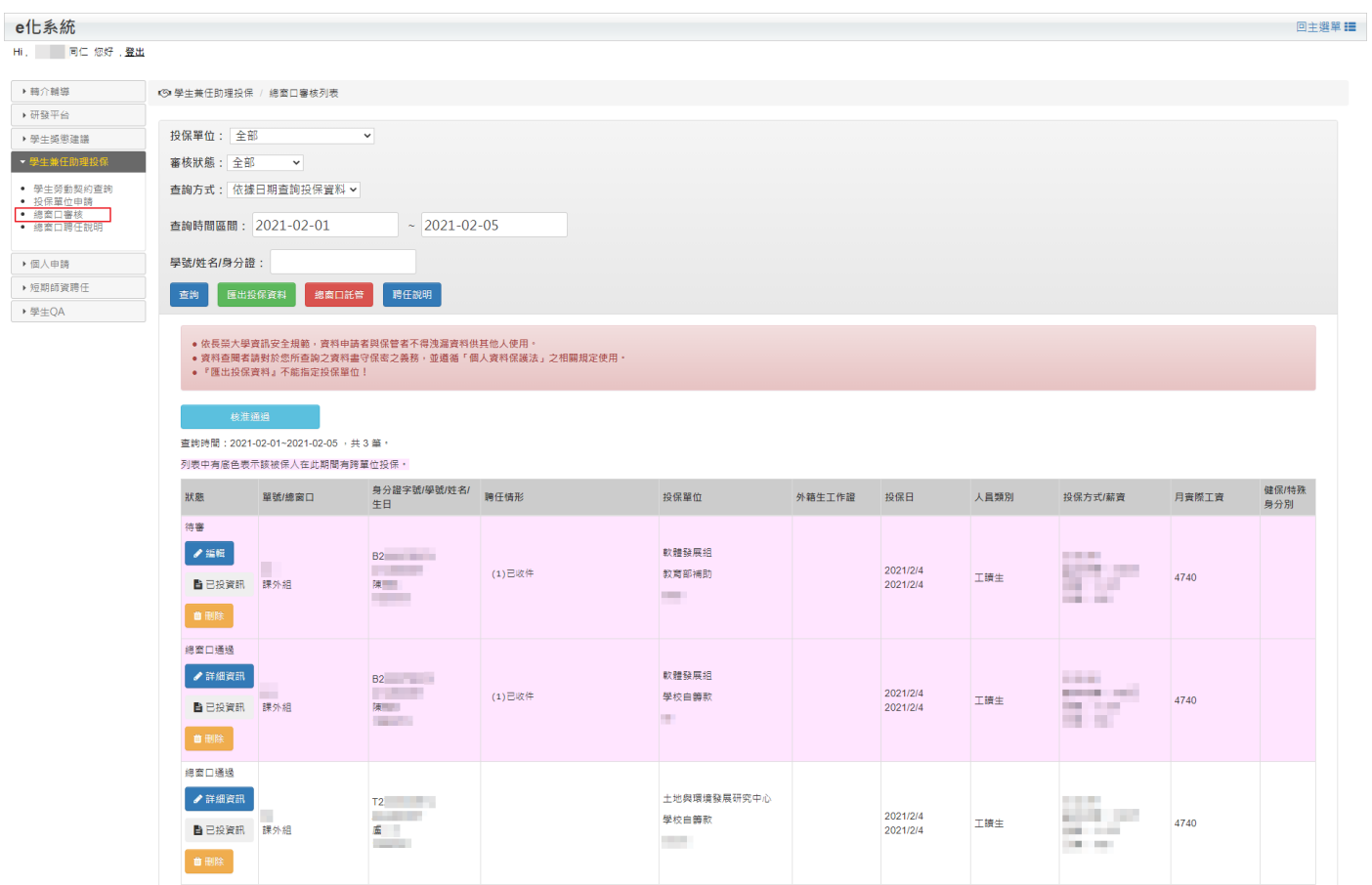

# ▶ 點擊<mark>「詳細資訊」</mark>後,會顯示被保人投保期間的投保資訊。

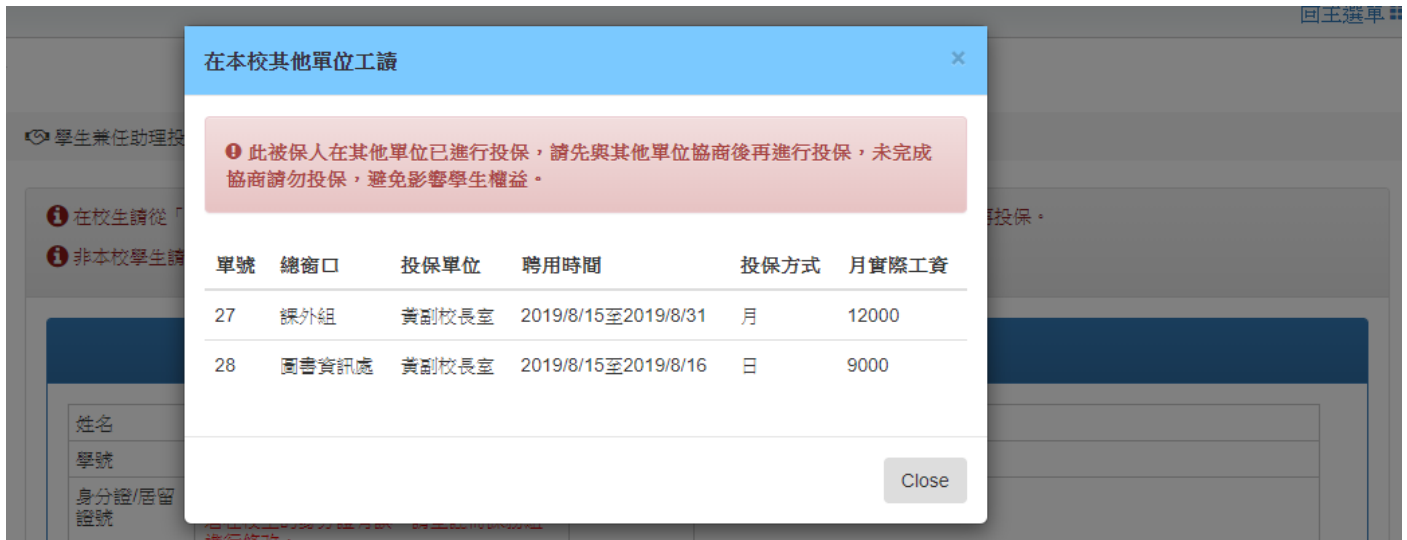

## <span id="page-9-0"></span>總窗口編輯投保資料

### 若該保單已審核完畢,故無法進行修改,須聯絡人資處窗口。

- 可修改欄位
	- 經費來源
	- 經費編號/計畫編號
	- 投保方式(日投保/月投保)
	- ◆ 投保期間(開始/結束)
	- ◆ 薪資
	- 月實際工資
	- ◆ 投保健保
	- ◆ 備註

◎ 學生兼任助理投保 / 詳細投保資料

❶ 在校生請從「學生勞動契約查詢」進行投保,若找不到學生表示該生未簽學生勞動契約之主約,請簽完主約後再投保。

1 非本校學生請簽訂紙本學生勞動契約,以便備查。

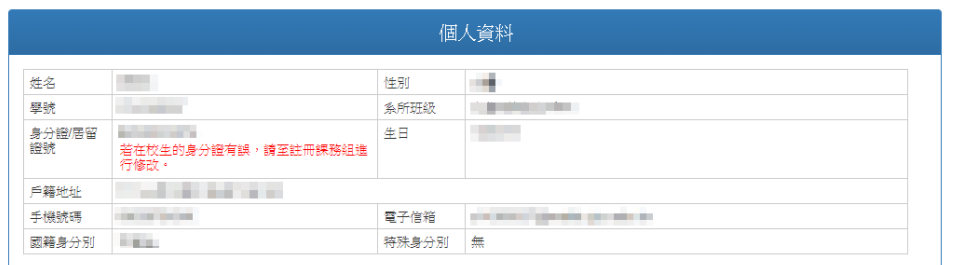

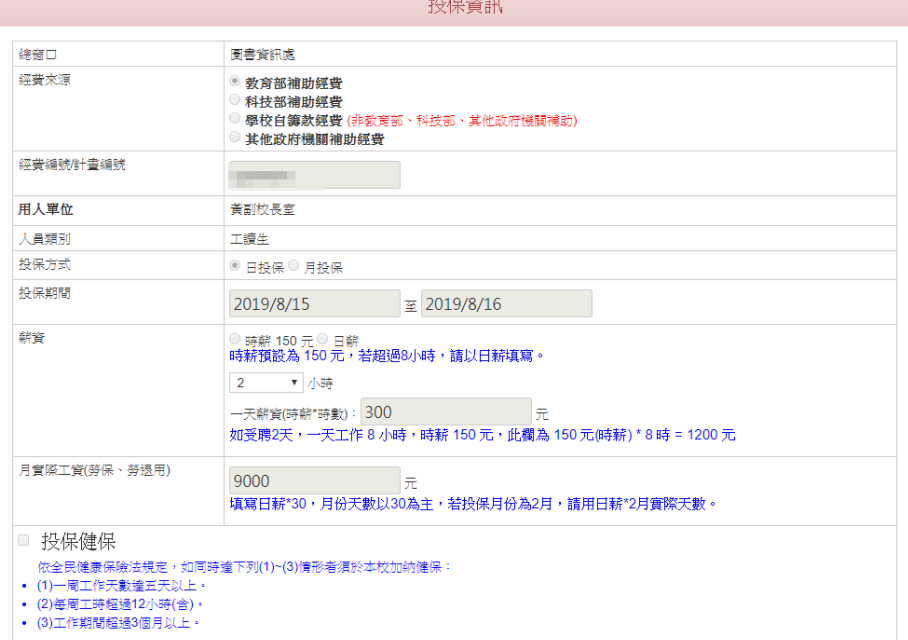

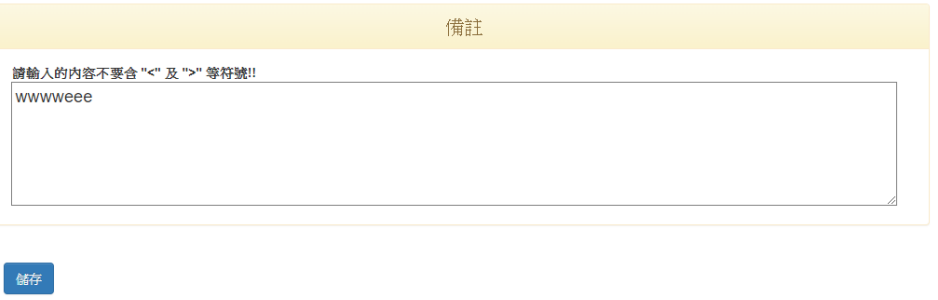

### <span id="page-10-0"></span>總窗口刪除投保資料

#### 若該保單已審核完畢,故無法進行刪除,須聯絡人資處窗口。

>點擊查詢列表中,該保單的刪除按鈕,並確認刪除該單號,即可完成,欲確認是否完成,再 次查詢即可。

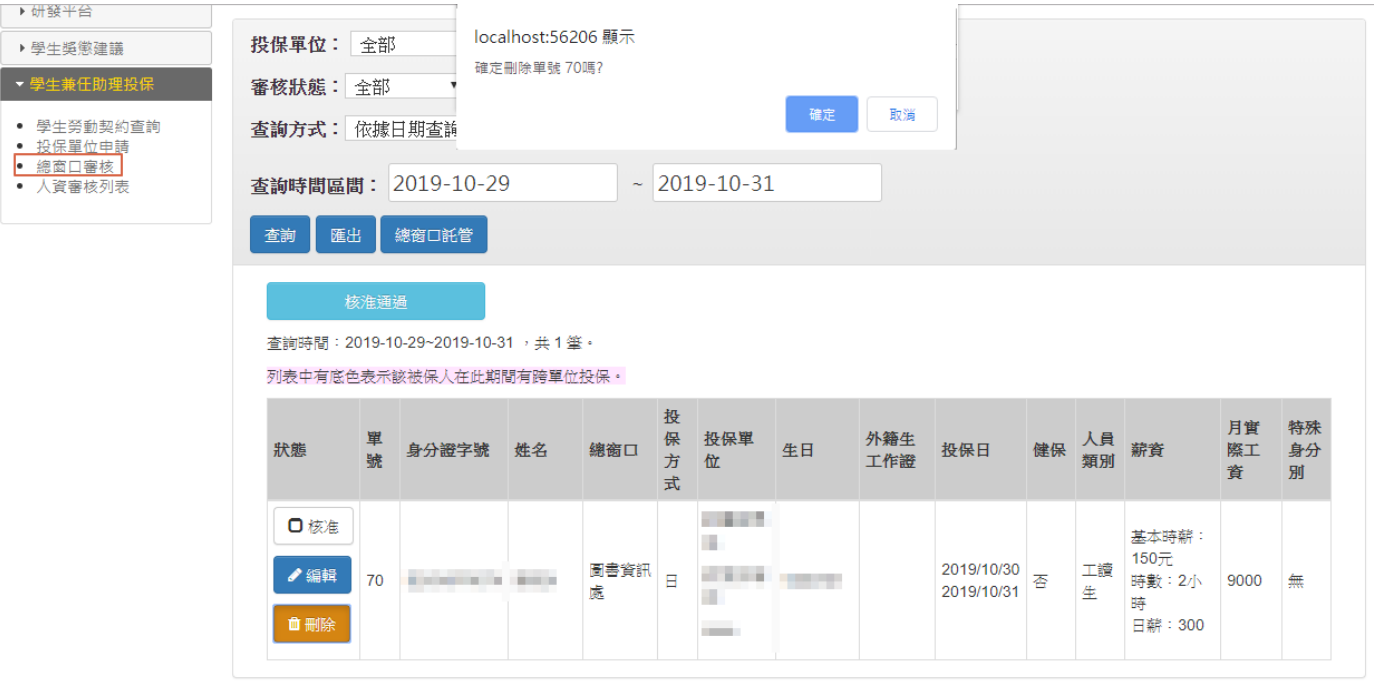

### <span id="page-10-1"></span>總窗口聘任說明

查詢結果為查詢區間已投保的資料,若同一人在不同單位聘任或不同總窗口,會出現兩筆資料,若 為同單位聘任及同總窗口,只會有一筆資料。總窗口自行決定如何填寫聘任情形。

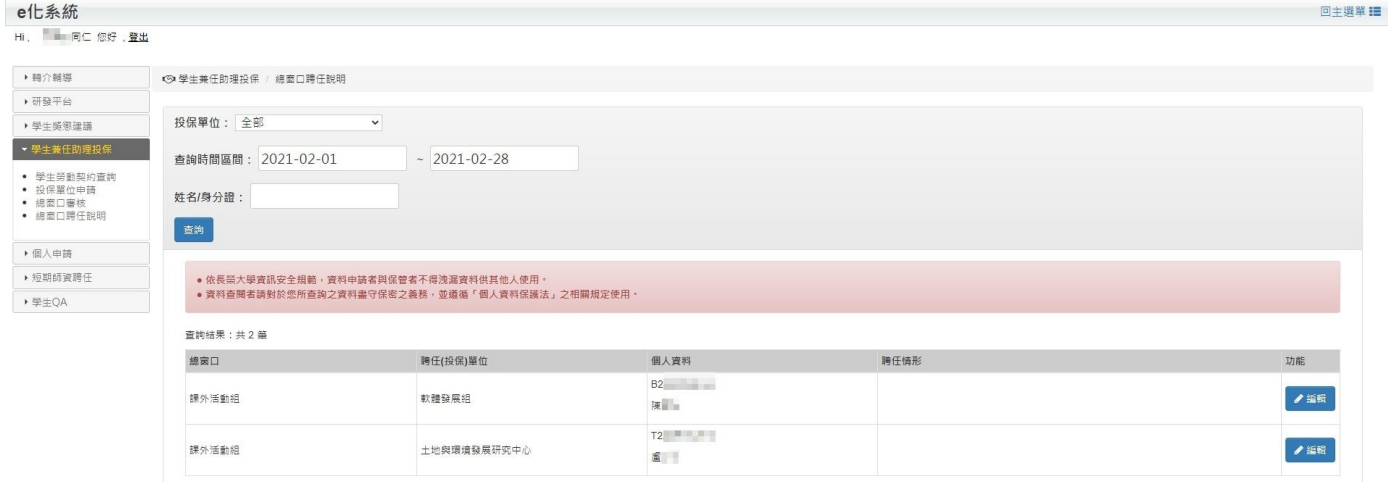

>點擊<mark>「編輯」</mark>後,即可填寫聘任情形。

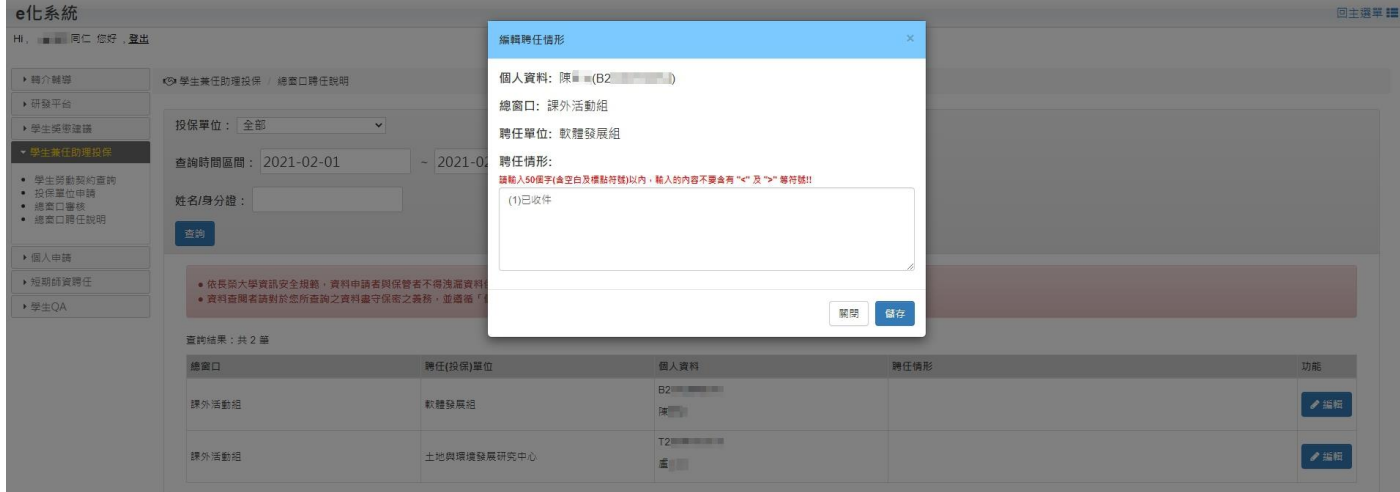

# ▶點擊<mark>「儲存」</mark>後,會顯示剛所編輯的聘任情形。

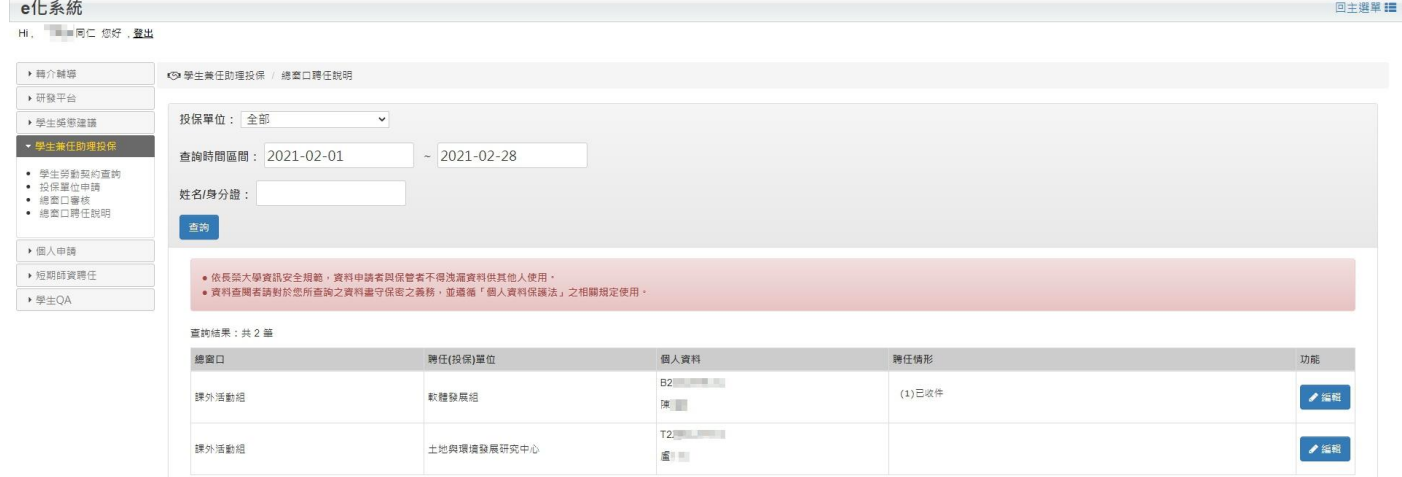